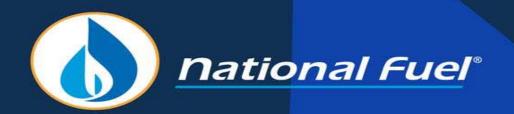

Security Administrator (SA) Training – Agency Agreements

### **Training Topics**

- Introduction to Agency Agreements
- How to create an Agency Agreement
- How to approve an Agency Agreement
- How to terminate an Agency Agreement
- Non-NFG Entity Agreement
- Account security after the creation and agreement to an Agency Agreement

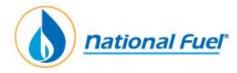

## **Introduction to Agency Agreements**

#### Introduction to Agency Agreements

- An Agent is defined as a third party that performs tasks on behalf of another company, such as:
  - Entering readings and/or volumes
  - Viewing readings and/or volumes
  - Viewing/printing gas production reports
  - Viewing/printing allocation statements
- An Agency Agreement may only be created by the Principal Producer
  - The principal producer is the company hiring the agent to perform tasks on their behalf
- An Agency Agreement must be electronically approved by both parties (Principal Producer and Agent) to be fully executed
- An Agency Agreement may be terminated at any time by either the Principal Producer or the Agent
- After the Agency Agreement has been executed all users for the Agent will have access to the Principal Producer's account if designated so by the Security Administrator (SA) for the Agent
  - The Agency Agreement is between companies and not individuals
  - National Fuel will not be a party to the Agency Agreement
- A Principal Producer may designate as many Agents as they desire by completing an Agency Agreement for each individual company

<u>Note</u>: if the Principal Producer wishes to form an Agency Agreement with a company that does not have an assigned account with National Fuel, the Agent company will need to contact a member of the Gas Measurement department (NFG\_GM@natfuel.com) to complete a Security Administrator Request Form and System License Agreement. Once these forms are reviewed and approved by the National Fuel Legal department, the Agent company will be provided an entity number and web access. At that time the Principal Producer may create the Agency Agreement.

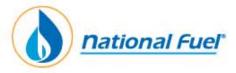

This will be the home screen that appears after you log-in to GM-LP Accounting system:

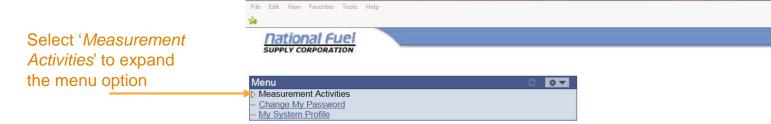

Once you have expanded the **Measurement Activities** menu the following options will be displayed:

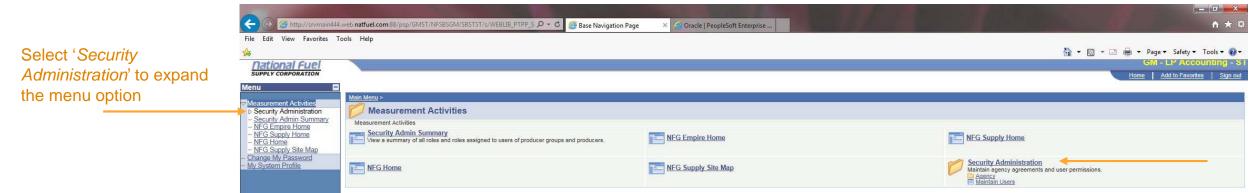

Once you have expanded the **Security Administration** menu the following options will be displayed:

All blue text represents a link that can be used for navigation

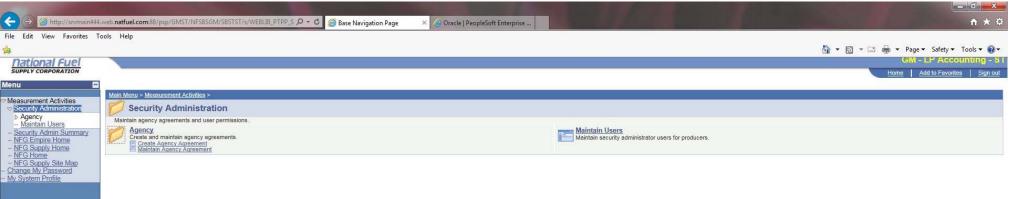

🏠 ▼ 🔝 ▼ 🖪 🚔 ▼ Page ▼ Safety ▼ Tools ▼ 🕢 ▼

To create/maintain an Agency Agreement select 'Agency' from the Security Administration menu

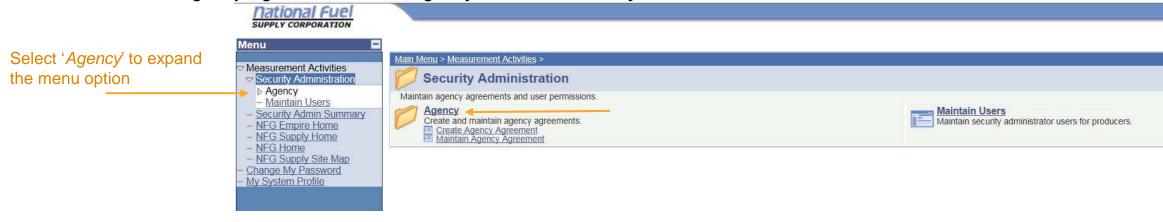

Once you have expanded the **Agency** menu the following options are displayed:

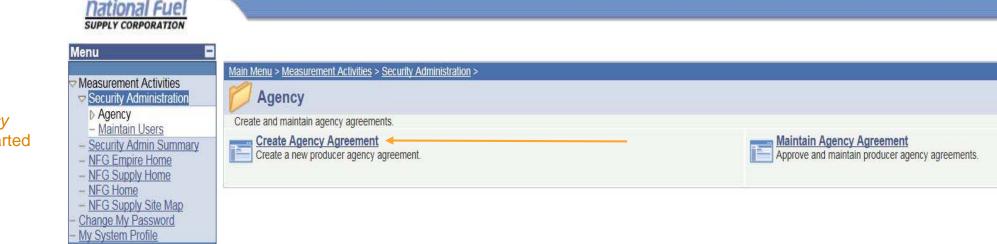

Select 'Create Agency Agreement' to get started

Menu

Once you have selected the 'Create Agency Agreement' option the following Agency Agreement screen will be displayed:

To get started enter your Principal Producer ID (a.k.a. Entity #)

If you are unsure of your Producer ID -Simply select the magnifying glass to have all accounts displayed that you are an SA for.

Note: you may only create an Agency Agreement for accounts you have been designated an SA for.

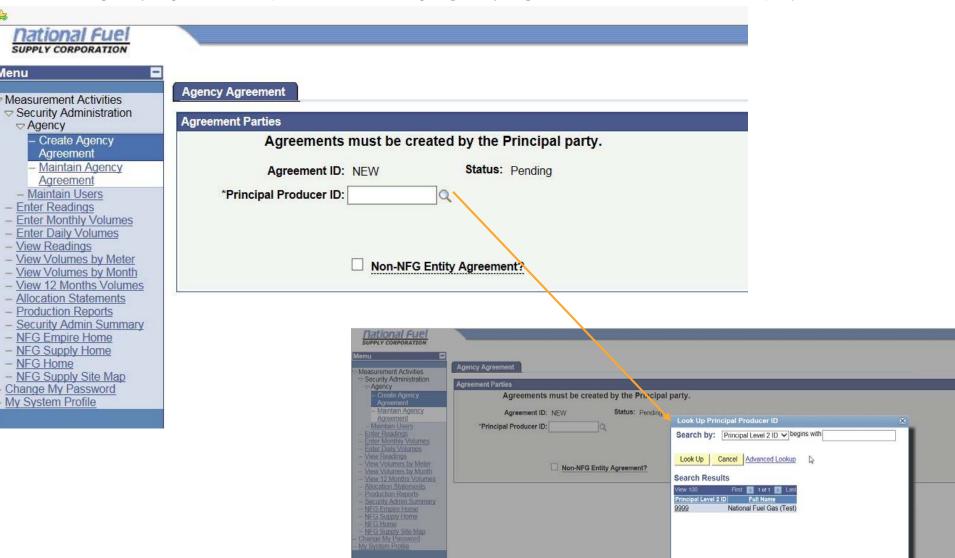

Once you have selected the 'Create Agency Agreement' option the following Agency Agreement screen will be displayed:

The Agreement Functions let the system know what access to provide the Agent for your account.

To assign Agreement Functions select the drop down arrow to display options.

If you wish to authorize more than one Agreement Function under the Agency Agreement, select the '+' option to add additional rows. If necessary, select the '-' option to remove an assigned function.

Agreement Functions for Enter readings and/or volumes and View readings and/or volumes may be assigned for all meters or individual meters.

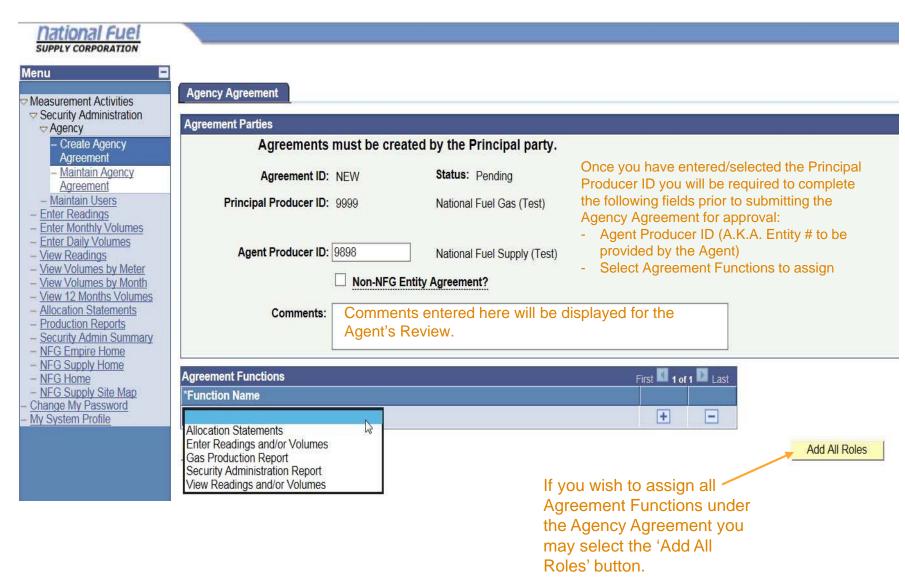

To restrict the Agent to a specific meter for the 'Enter Readings and/or Volumes' and 'View Readings and/or Volumes' roles:

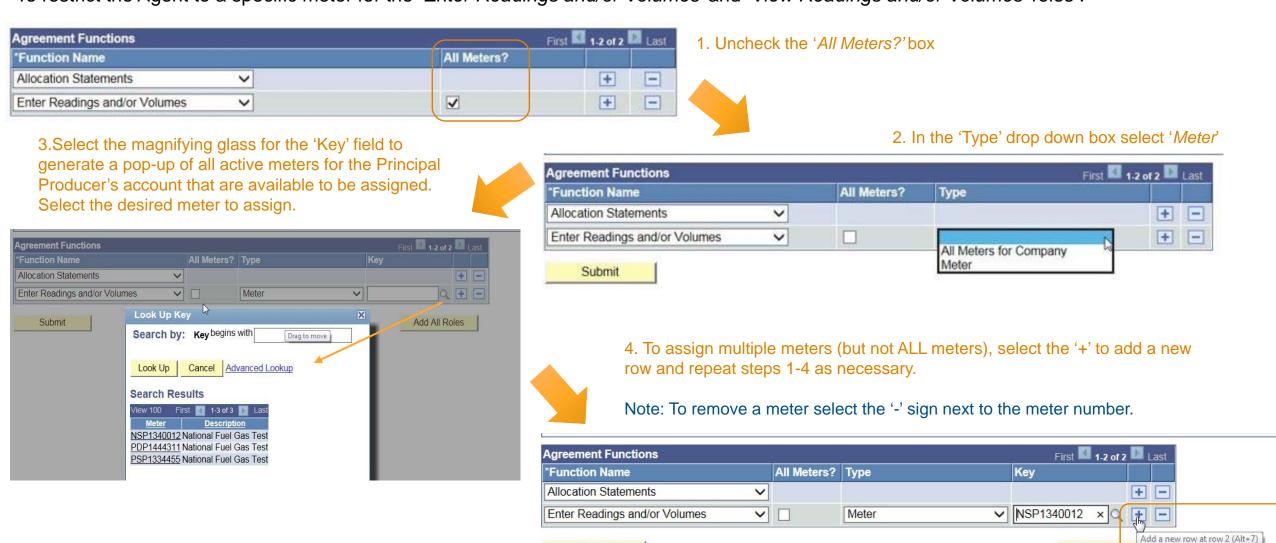

Submit

Add All Roles

To restrict the Agent to all meters for a Company for the 'Enter Readings and/or Volumes' and 'View Readings and/or Volumes' roles:

Distribution

NFGSC

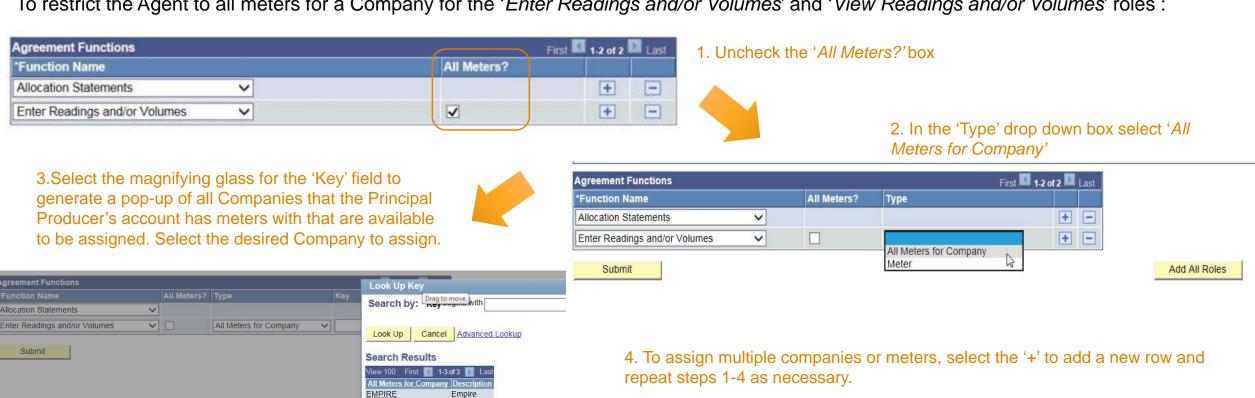

Note: This feature may not apply to all Principal Producer accounts as meters may all be within one National Fuel business unit, such as Distribution, Supply, or Empire.

Note: To remove a company or meter select the '-' sign next to the meter number.

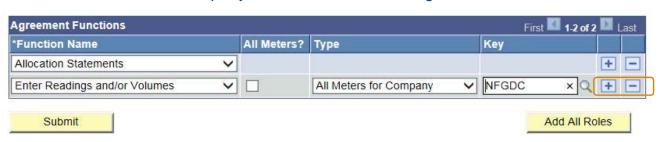

Once you have completed all of the required fields the Agency Agreement must be submitted and approved:

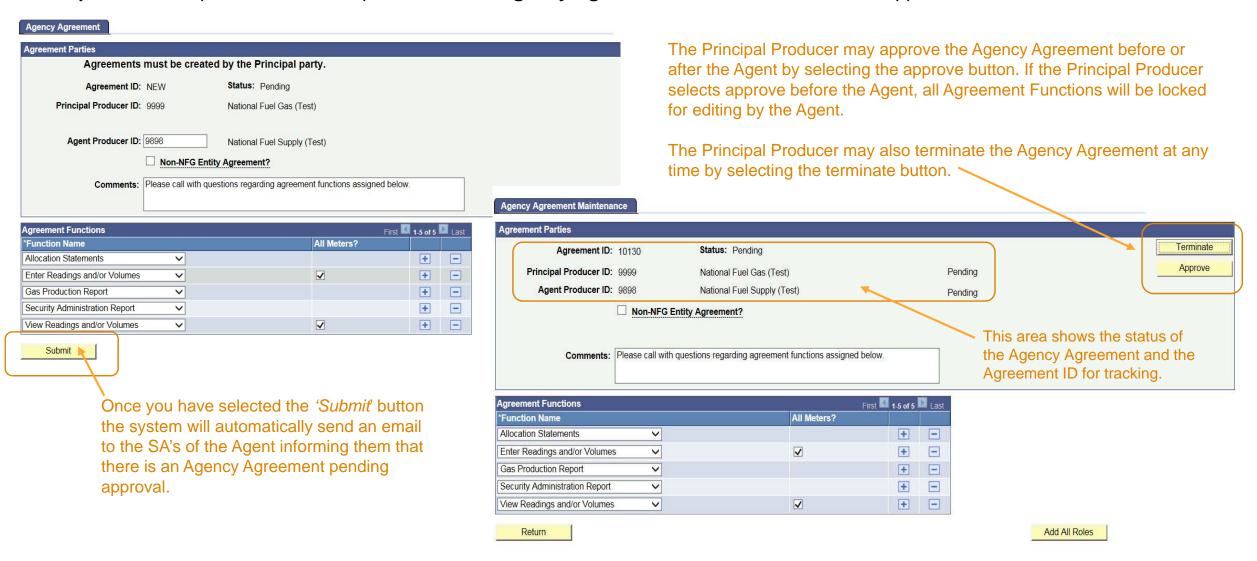

Once a notification is received that an Agency Agreement has been created both parties can access the agreement via the following steps:

From the Security Administration menu select the Agency option and then select Maintain Agency Agreement.

Note: Create Agency Agreement will only be used for the initial creation. All other functions related to the agreement will be accessed through the Maintain Agency Agreement option.

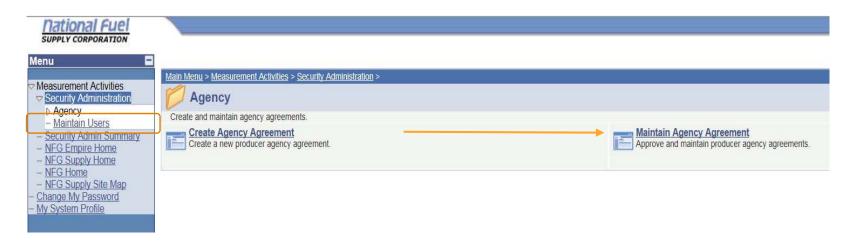

Once you have selected the 'Maintain Agency Agreement' option the following screen will be displayed:

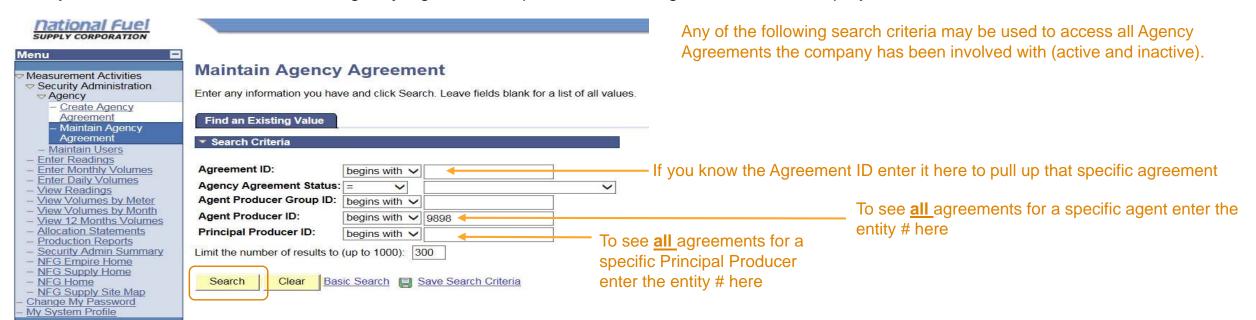

Once an Agency Agreement is selected the Agency Agreement Maintenance screen will display to allow changes, approval, or termination:

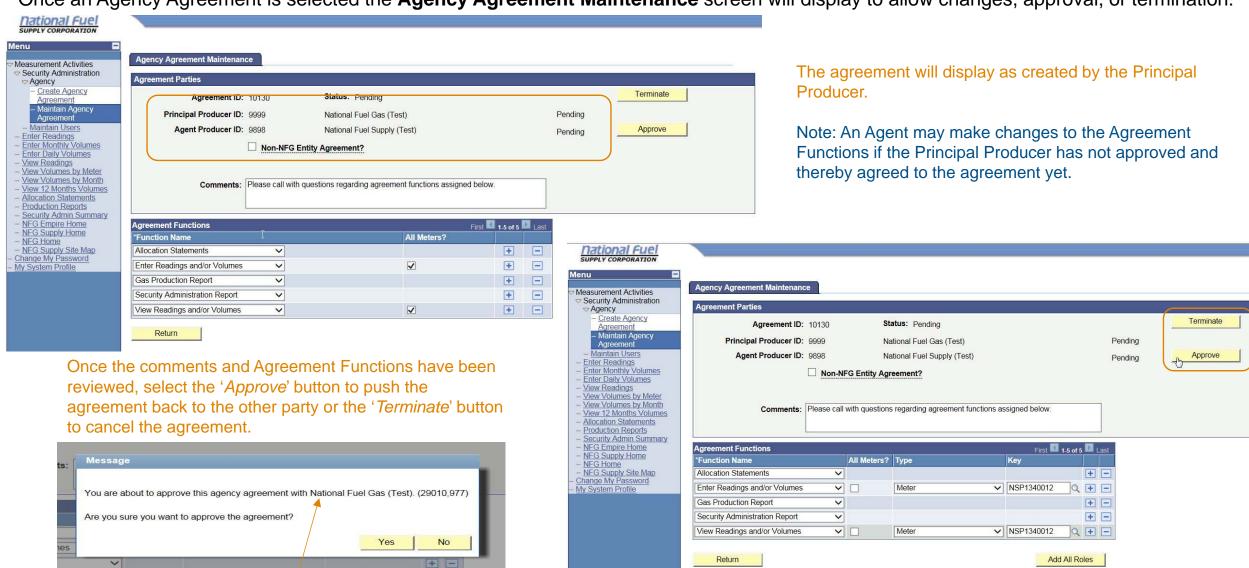

Note: The applicable company name entering into the agreement will populate in this message.

The agreement is not with National Fuel.

This screen shows that an Agent can make changes to the Agreement Functions prior to approving.

Once an Agency Agreement is selected the **Agency Agreement Maintenance** screen will display to allow changes, approval, or termination:

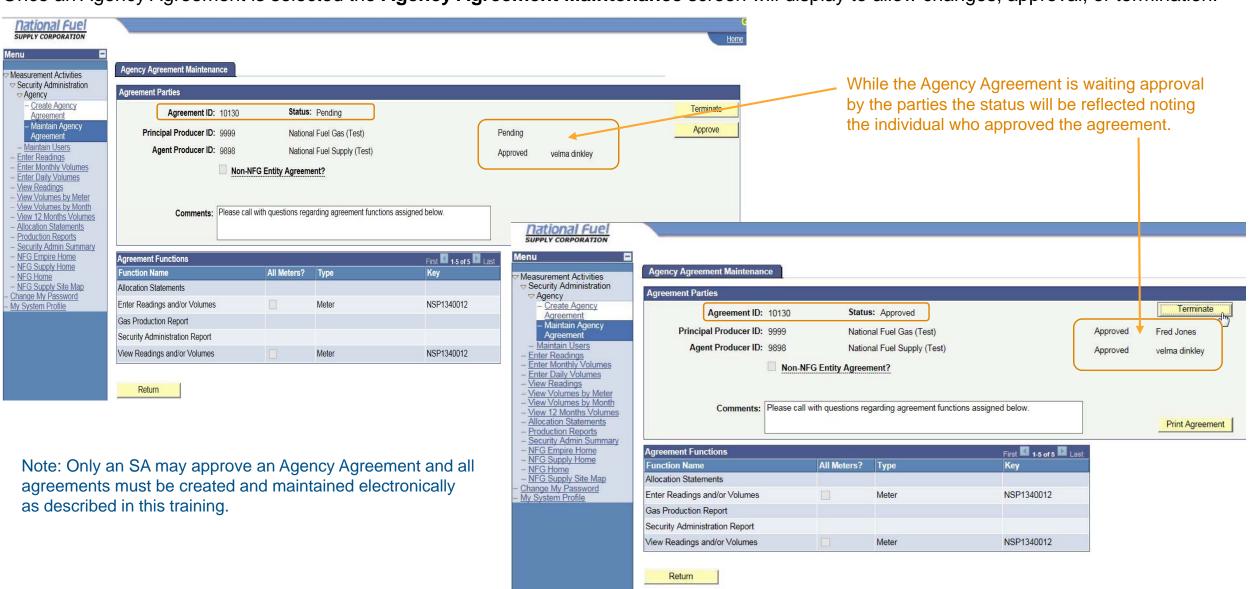

Once an Agency Agreement is selected the **Agency Agreement Maintenance** screen will display to allow changes, approval, or termination:

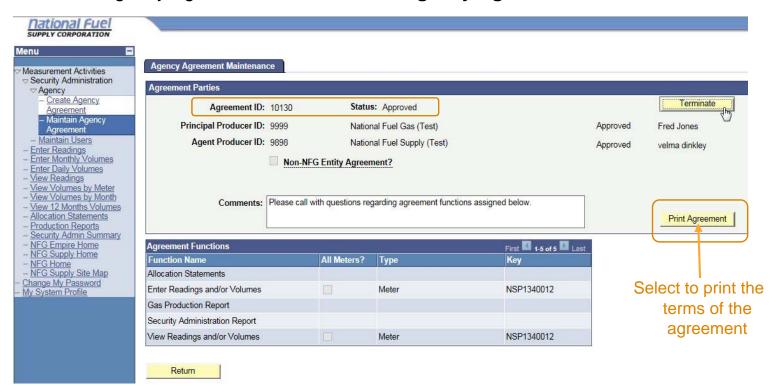

Once the Agency Agreement status is 'Approved' the Agency Agreement will be generated by the system and available for print. The system will populate the 'Principal' and 'Agent' names along with contact information and the names of the SAs who electronically approved the agreement.

Note: This is a standard NFG Form Agency Agreement that is entered into and can be printed from this page by selecting the '*Print Agreement*' button.

#### AGENCY AGREEMENT

| Transporter:       | National Fuel Ga      | s Supply Corporation                                        |         |
|--------------------|-----------------------|-------------------------------------------------------------|---------|
| Agency Agreer      | nent No.              | (No. will be assigned upon implementation of the SA system. | For new |
| entities after tha | t date the No. will b | be assigned upon executing the agreement.)                  |         |

This Agency Agreement ("Agreement") is entered into effective as of the Effective Start Date specified below, by and between ("Principal") and ("Agent"), which for existing entities shall be the date the FERC gas tariff implementing the SA system becomes effective or for new entities the date specified below.

WHEREAS, Principal has rights and obligations with Transporter;

WHEREAS, Principal desires to transfer certain rights and obligations to Agent; and Agent is willing to act as agent for Principal, as described herein;

NOW THEREFORE, Principal and Agent agree as follows:

Principal hereby authorizes Agent to exercise the rights and/or perform the obligations ("Agency Business Functions") as set forth in Exhibit A and as described on Transporter's Interactive Website, for 1) the contract(s) listed on Exhibit A and entered into between Principal and Transporter pursuant to Transporter's FERC Gas Tariff ("Tariff") and managed in Transporter's web site, 2) other agency function(s) allowed in Transporter's web site that are not contract specific as listed on Exhibit A. Such authorization shall begin on the Effective Start Date and end on the End Date, as defined below. Agency Business Functions will be as permitted and described on Transporter's web site. Exhibit A is incorporated by reference and made a part of this Agreement for all purposes. Principal and Agent agree that they are required to comply with all provisions of the contracts listed on Exhibit A and all provisions of Transporter's Transfit.

Effective Start Date: For existing entities, the start date shall be the date the FERC gas tariff implementing the SA system becomes effective. For new entities after that date, the Start Date shall be for activity for Gas Day \_\_\_\_. This Agreement must be executed, via Transporter's web site or, if unavailable, then by email delivery to Transporter (as specified on Transporter's web site) of a fully executed Agreement, at least two (2) business days prior to the Effective Start Date, unless otherwise allowed by Transporter.

End Date: Principal's designation and appointment of Agent shall end upon termination by either Party, unless otherwise allowed by Transporter; provided however, that this Agreement may be terminated at any time by the Principal or Agent, but no such termination shall be effective as to Transporter until terminated via Transporter's Interactive web site by the terminating party. By execution hereof, Agent accepts its designation and appointment as agent for Principal and agrees to act as agent for Principal in accordance with the terms hereof. Agent shall clearly specify it is acting on behalf of Principal in all actions taken in its role of Agent. Communications with, or actions by, Agent shall be deemed communications with, or actions by, Principal, and Principal accepts and agrees that Transporter may rely on all such communications by Agent on behalf of Principal rendered under the terms of this Agreement.

How to terminate an Agency Agreement

#### How to terminate an Agency Agreement

An Agency Agreement may be terminated by either a Principal Producer or Agent at any time via the following steps:

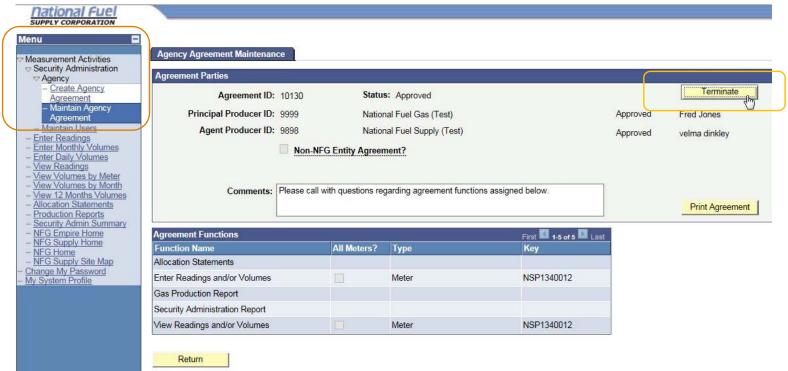

Select the '*Terminate*' button and then select '*yes*' to proceed with the termination when the pop-up appears

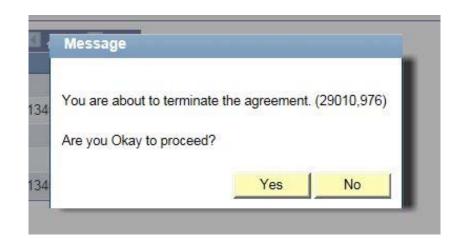

The agreement status will change once the termination has taken place and the system will remove all applicable access.

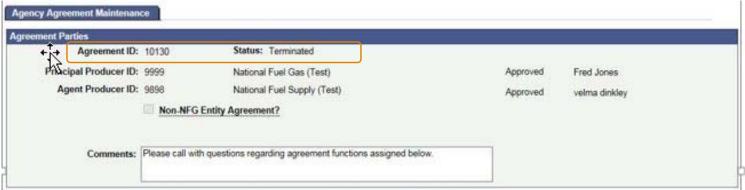

## **Non-NFG Entity Agreement**

#### What is a Non-NFG Entity Agreement?

Once you have selected the 'Create Agency Agreement' option the following Agency Agreement screen will be displayed:

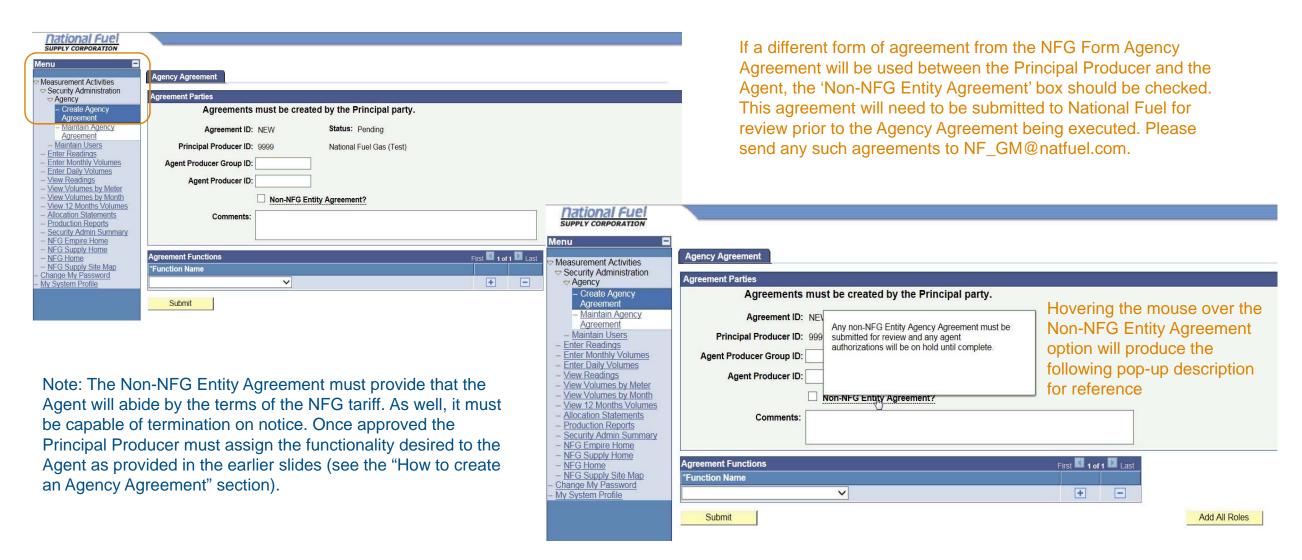

#### What is a Non-NFG Entity Agreement?

Once you have selected the 'Create Agency Agreement' option the following Agency Agreement screen will be displayed:

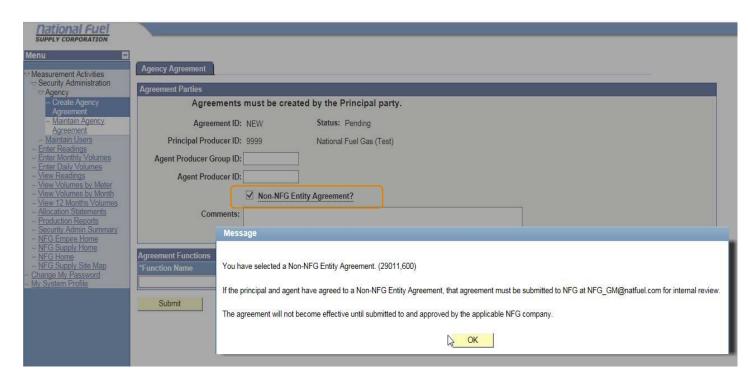

If you determine that the Non-NFG Entity Agreement does apply to the Agency Agreement you are creating select the box. A pop-up message will display providing additional instructions to execute the agreement.

Note: There is an additional level of approval required for an Agency Agreement that includes a Non-NFG Entity Agreement. Once the Legal department of National Fuel has reviewed the Non-NFG Entity Agreement, a National Fuel employee will approve the Agency Agreement. Only after the National Fuel employee approves the Agency Agreement will it be fully executed.

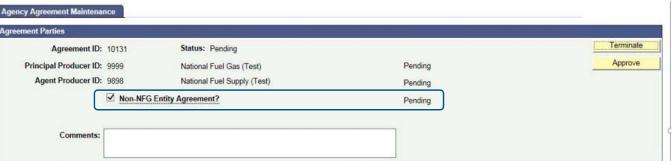

# Account security after the creation and agreement to an Agency Agreement

#### Account security after the execution of an Agency Agreement

Once an Agency Agreement has been completed and agreed to by both parties the following access changes will take effect automatically:

Access the Function
Maintenance screen via the
Maintain Users menu to
view all accounts available
for roles to be assigned
(see the Security
Administrator (SA) Training
for instruction on how to
assign roles)

The SAs and users for the Agent will be provided with access to the Principal Producers account as specified in the Agency Agreement.

This access will only be functional when the SA assigns roles for the Principal Producers account. If the roles are not assigned users will not see a change in access.

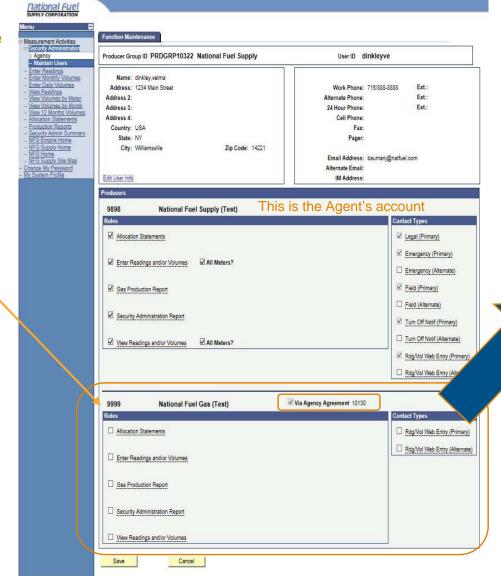

Note: As specified in the Agency Agreement, the Agent was only to be provided access to **one** specific meter. The following shows that the system has restricted access to the specific meter as desired:

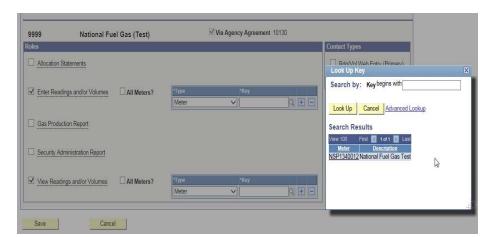

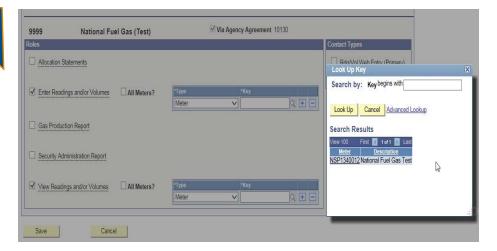

## End.

Still have questions?

Contact Tracey Williams, GM System Administrator,

at 716-857-6921 or williamst@natfuel.com